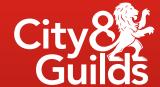

### Technical Qualifications

Complete guide to accessing and downloading your candidate results on Walled Garden, including understanding grade boundaries.

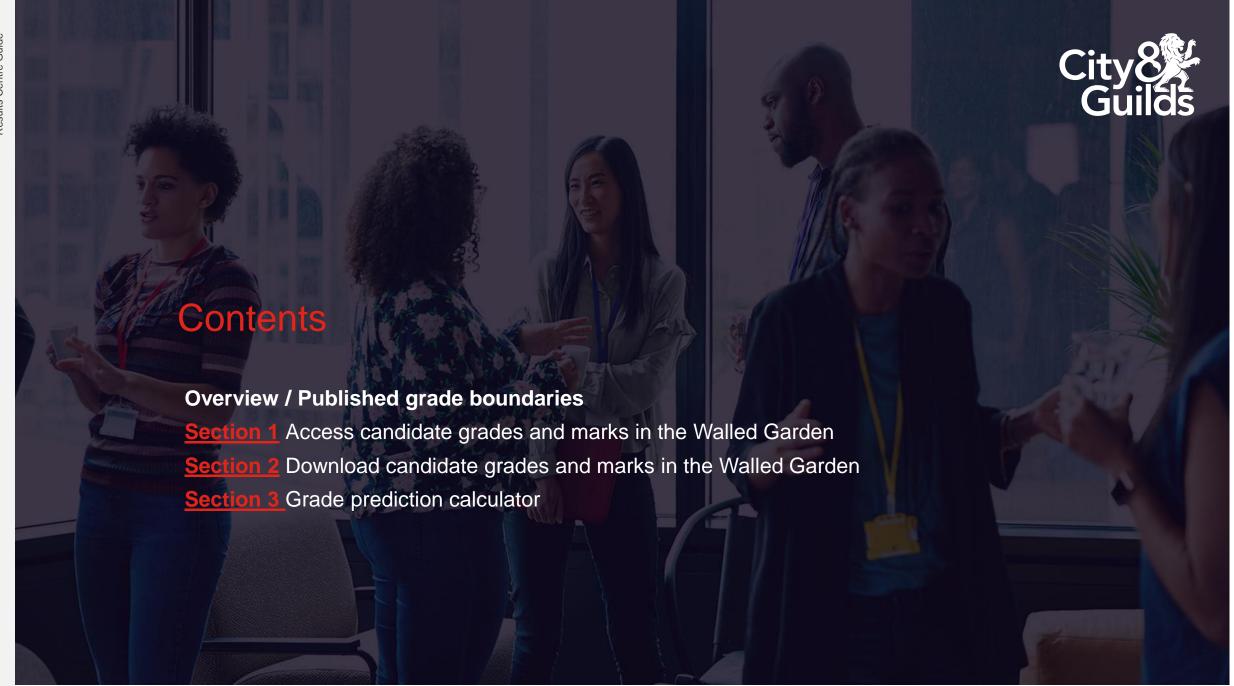

### Overview

Centres will be able to view individual candidates' grades and marks for an assessment in the Walled Garden. Within the reports section you will also be able to download these results to an Excel / CSV file.

#### **Published Grade Boundaries**

Either on or just after each of the results release dates, we will publish a list of assessment grade boundaries on our website.

You will find the published grade boundaries under the **Results and grades information** drop down menu, <u>here</u> on our website, along with anything else you require regarding results.

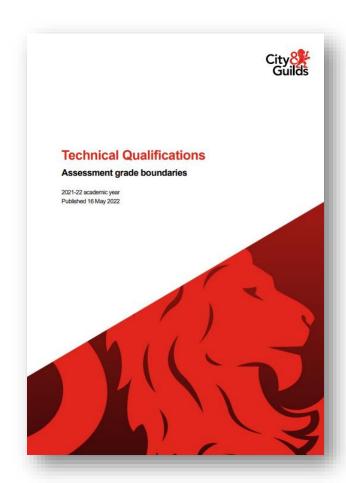

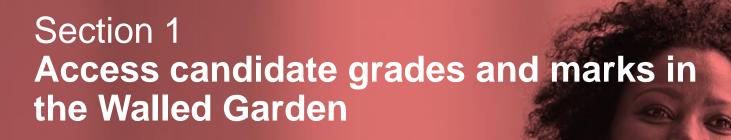

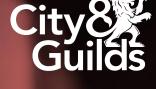

This section explains how to access your candidate grades and marks in the Walled Garden.

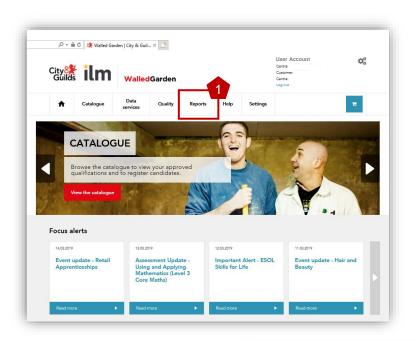

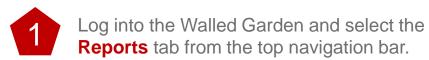

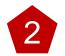

Select the **Candidate results** tab from the grey navigation bar.

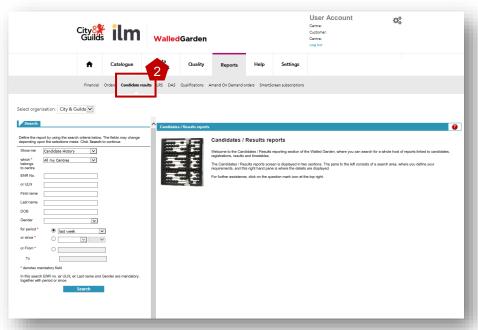

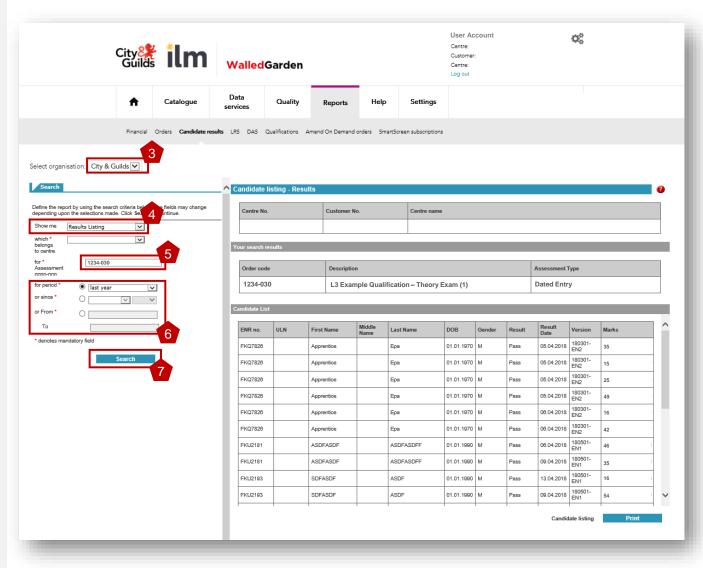

- In the reports screen ensure you have selected City & Guilds and not ILM.
- Select **Results listing** from the Show me drop down menu. Make sure you have the right centre number selected underneath before proceeding further.
- You then need to provide the assessment code you wish to search results for. You can find the correct code from the Walled Garden catalogue or the relevant qualification handbook.
- Choose a date range or period to display results.

  Be careful not to include results from a previous academic year.
- Click Search.

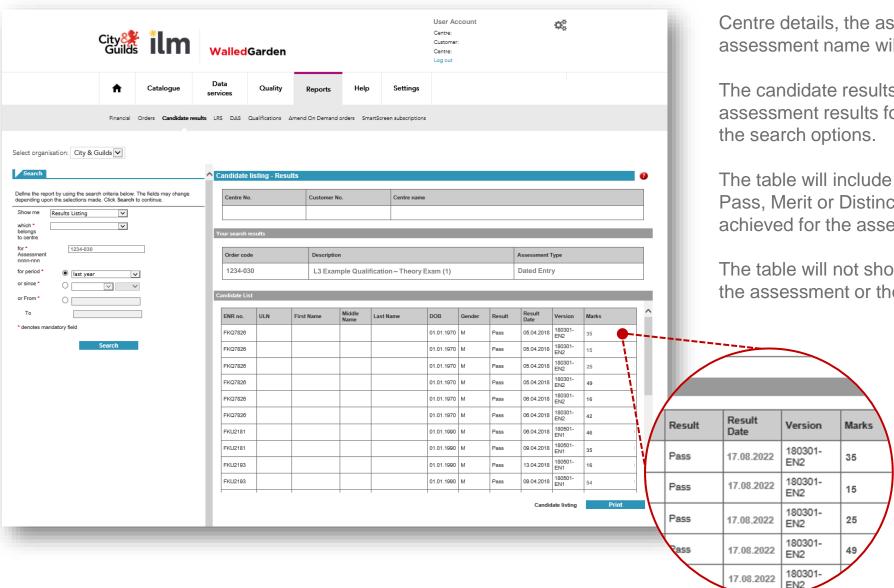

Centre details, the assessment code and assessment name will be displayed.

The candidate results list provides details of the assessment results for the time period selected in

The table will include the candidate grade (Fail, Pass, Merit or Distinction) and also the mark achieved for the assessment.

The table will not show the total marks available for the assessment or the grade boundaries.

## City &

# Section 2 **Download candidate grades and marks from the Walled Garden**

This section explains how to download your candidate results from the Walled Garden to a CSV file which you can then save and open using a programme such as Microsoft Excel.

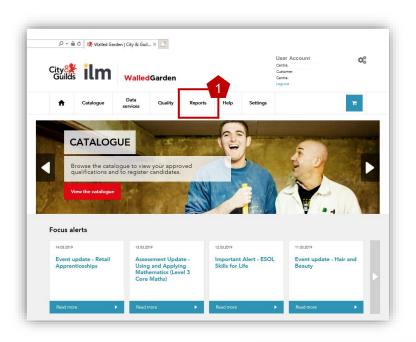

- Log into the Walled Garden and select the Reports tab from the top navigation bar.
- 2 Select the **Candidate results** tab from the grey navigation bar.

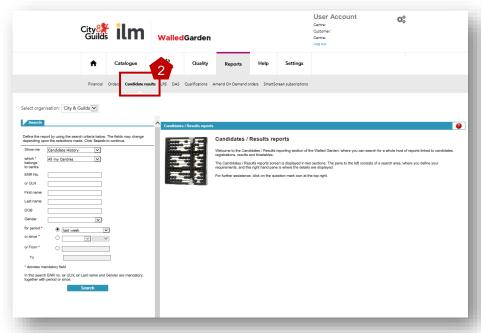

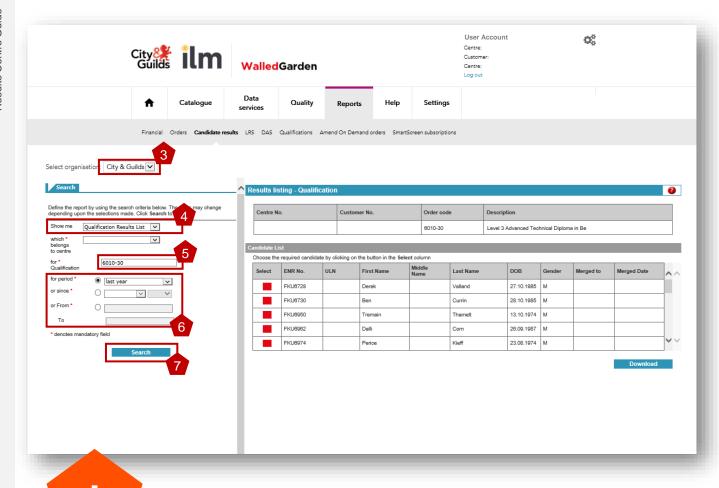

With this report you only need to search on a qualification level. The benefit of this is that as the academic year progresses, all results can be included from the Spring and Summer exam series and the synoptic results when they are released. There's no need to piece together separate reports.

- In the reports screen ensure you have selected City & Guilds and not ILM.
- Select Qualification Results listing from the Show me drop down menu. Make sure you have the right centre number selected underneath before proceeding further.
- You then need to provide the qualification number you wish to search results for. You can find the correct number from the Walled Garden catalogue or the relevant qualification handbook.
- Choose a date range or period to display results. Be careful not to include results from a previous academic year.
- Click Search.

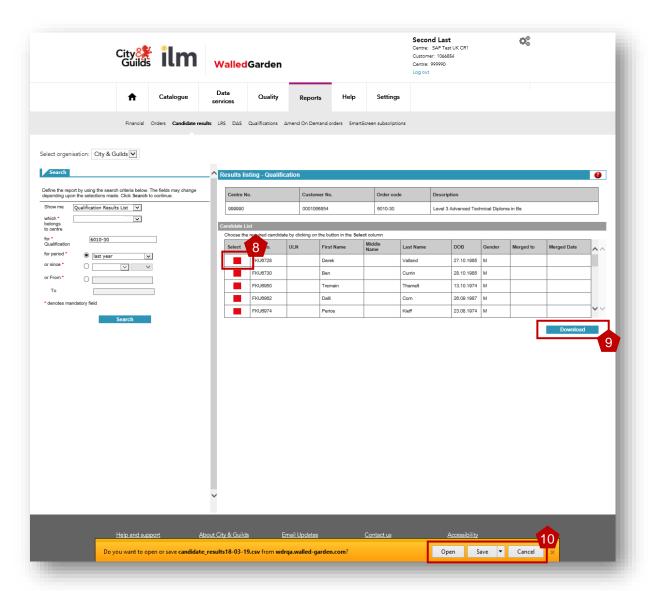

Once you have selected the date range and clicked search a list of candidates will appear. You can click into the candidate record for the qualification by selecting the red options box. This doesn't, however, tell you the mark for an assessment.

Click **Download** underneath the data table.

An information bar will appear at the bottom of your internet browser. The example shown here is in Internet Explorer. This may differ slightly if you are using Chrome, Safari, Firefox, Edge etc.

Next either press **Open** to open the file and then save to your preferred file location, or click **Save** to save the file directly to the location.

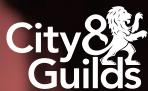

### Section 3 **Grade prediction calculator**

This section supports the use of our grade prediction calculator. The calculator can be used to predict a potential qualification grade based upon data entered by the user.

The purpose of this calculator is to help the user predict what overall grade a student may achieve based on their projected performance on each individual unit or achievements so far during their programme of study.

The spreadsheet can also be used to see how changes in a particular assessment grade can affect the overall grade of a candidate.

Any grade prediction that has UCAS points will have the UCAS points displayed. However there is a link to the UCAS website if required.

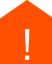

In this example we use a 1080 GLH Technical Qualification. The tool provides instructions on how to use each different qualification.

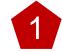

Enter actual and/or predicted grade boundaries of the exam and synoptic units (The Merit boundary will calculate itself if a Pass and Distinction is entered).

| 1080 GLH Courses |                   |                  |               |                |                      |                 |                  |                     |             |
|------------------|-------------------|------------------|---------------|----------------|----------------------|-----------------|------------------|---------------------|-------------|
| Unit             | Marks or Interval | Candidate Result | Pass Boundary | Merit Boundary | Distinction Boundary | Marks Available | Assessment Grade | Qualification Grade | UCAS Points |
| Theory (1)       | Marks             | 24               | 36            | 42             | 48                   | 60              | Fail             |                     |             |
| Synoptic (1)     | Marks             | 22               | ▼ 33          | 39             | 45                   | 60              | Fail             | Incomplete          | 0           |
| Theory (2)       |                   |                  |               | U              |                      | 60              | Incomplete       | incomplete          | U           |
| Synoptic (2)     |                   |                  |               | 0              |                      | 60              | Incomplete       |                     |             |

2

Some theory exams have more or less than 60 marks available. You can adjust the marks available in this section using the drop-down box provided.

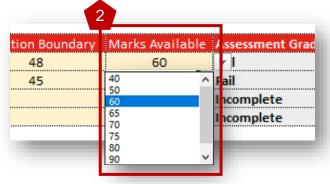

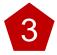

Once you have entered all grade boundaries and selected the correct marks available you can enter the candidates' actual and/or predicted marks (or grade interval) for each assessment.

Once a mark is entered the calculator will calculate the grade achieved for that unit.

| 1080 3 burses 3            |                   |                  |              |                |                      |                 |                  |                     |             |  |
|----------------------------|-------------------|------------------|--------------|----------------|----------------------|-----------------|------------------|---------------------|-------------|--|
| Unit                       | Marks or Interval | Candidate Result | ass Boundary | Merit Boundary | Distinction Boundary | Marks Availabie | Assessment Grade | Qualification Grade | UCAS Points |  |
| Theory (1)                 | Marks             | 27               | 26           | 37             | 48                   | 60              | Pass             |                     |             |  |
| Theory (1)<br>Synoptic (1) | Marks             | 34               | ▼ 22         | 33             | 45                   | 60              | Merit            | Incomplete          | 0           |  |
| Theory (2)                 |                   |                  |              | 0              |                      | 60              | Incomplete       | incomplete          | U           |  |
| Synoptic (2)               |                   |                  |              | 0              |                      | 60              | Incomplete       |                     |             |  |

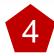

Only after all assessments have had marks and boundaries entered will the Qualification Grade be displayed. The UCAS points that would be awarded for that Qualification grade will also be displayed, however please go to the homepage of our Grade Prediction Calculator to find a link to UCAS' own website and Tariff Calculator.

| 1080 GLH Courses |                   |                  |               |                |                      |                 | 4                |                                         |             |
|------------------|-------------------|------------------|---------------|----------------|----------------------|-----------------|------------------|-----------------------------------------|-------------|
| Unit             | Marks or Interval | Candidate Result | Pass Boundary | Merit Boundary | Distinction Boundary | Marks Available | Assessment Grade | Qualification Grade                     | UCAS Points |
| Theory (1)       | Marks             | ▼ 27             | 26            | 37             | 48                   | 60              | Pass             | Pass, Merit, Merit (MMP)                | 80          |
| Synoptic (1)     | Marks             | 34               | 22            | 33             | 45                   | 60              | Merit            |                                         |             |
| Theory (2)       | Marks             | 36               | 25            | 36             | 48                   | 60              | Merit            |                                         | 80          |
| Synoptic (2)     | Marks             | 33               | 21            | 32             | 44                   | 60              | Merit            |                                         |             |
|                  |                   |                  |               |                |                      |                 |                  | *************************************** |             |

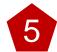

After calculating the Qualification grade you can adjust a particular unit result to see what affect this will have on the overall grade, for example if the candidate in the example below was to resit the Theory Exam we can see what change it would have on the overall grade if they achieved a Merit on the second sitting.

| 1080 GLH Courses |                   |                  |               |                |                      |                 |                  |                          |             |  |
|------------------|-------------------|------------------|---------------|----------------|----------------------|-----------------|------------------|--------------------------|-------------|--|
| Unit             | Marks or Interval | Candidate Result | Pass Boundary | Merit Boundary | Distinction Boundary | Marks Available | Assessment Grade | Qualification Grade      | UCAS Points |  |
| Theory (1)       | Marks             | 26               | ▼ 24          | 36             | 48                   | 60              | Pass             | Pass, Merit, Merit (MMP) | 80          |  |
| Synoptic (1)     | Marks             | 34               | 22            | 33             | 45                   | 60              | Merit            |                          |             |  |
| Theory (2)       | Marks             | 36               | 25            | 36             | 48                   | 60              | Merit            |                          |             |  |
| Synoptic (2)     | Marks             | 33               | 21            | 32             | 44                   | 60              | Merit            |                          |             |  |

| 1080 GLH Courses |                   |                  |               |                |                      |                 |                  |                           |             |  |
|------------------|-------------------|------------------|---------------|----------------|----------------------|-----------------|------------------|---------------------------|-------------|--|
| Unit             | Marks or Interval | Candidate Result | Pass Boundary | Merit Boundary | Distinction Boundary | Marks Available | Assessment Grade | Qualification Grade       | UCAS Points |  |
| Theory (1)       | Marks             | 36               | 24            | 36             | 48                   | 60              | Merit            |                           | 96          |  |
| Synoptic (1)     | Marks             | 34               | 22            | 33             | 45                   | 60              | Merit            | DAit DAit DAit (BADADA)   |             |  |
| Theory (2)       | Marks             | 36               | 25            | 36             | 48                   | 60              | Merit            | Merit, Merit, Merit (MMM) |             |  |
| Synoptic (2)     | Marks             | 33               | 21            | 32             | 44                   | 60              | Merit            |                           |             |  |

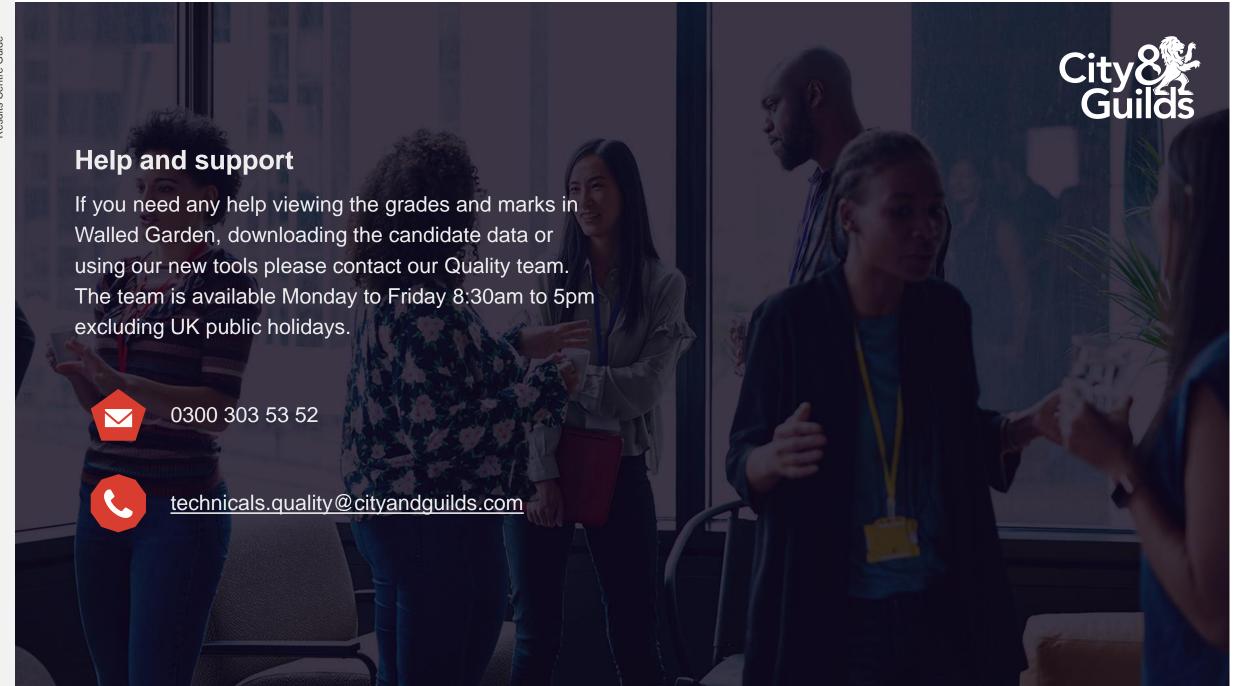

#### **About City & Guilds**

Since 1878 we have worked with people, organisations and economies to help them identify and develop the skills they need to thrive. We understand the life changing link between skills development, social mobility, prosperity and success. Everything we do is focused on developing and delivering high-quality training, qualifications, assessments and credentials that lead to jobs and meet the changing needs of industry.

We work with governments, organisations and industry stakeholders to help shape future skills needs across industries. We are known for setting industry-wide standards for technical, behavioural and commercial skills to improve performance and productivity. We train teams, assure learning, assess cohorts and certify with digital credentials. Our solutions help to build skilled and compliant workforces.

general.enquiries@cityandguilds.com

www.cityandguilds.com/about-us

01924 930 801 City & Guilds Giltspur House 5-6 Giltspur Street London EC1A 9DE

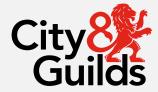

Every effort has been made to ensure that the information contained in this publication is true and correct at time of going to press. However, City & Guilds' products and services are subject to continuous development and improvement and the right is reserved to change products and services from time to time. City & Guilds cannot accept responsibility for any loss or damage arising from the use of information in this publication.

©2022 The City & Guilds of London Institute. All rights reserved. City & Guilds is a trademark of the City & Guilds of London Institute.